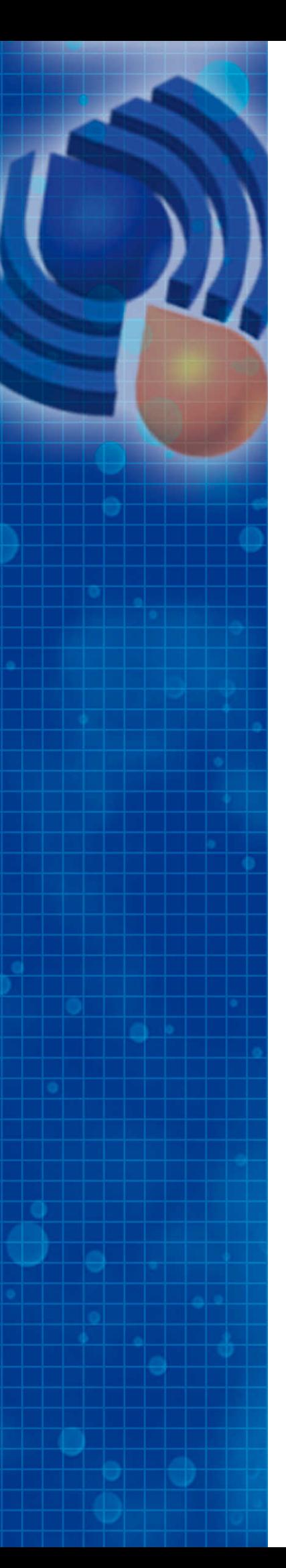

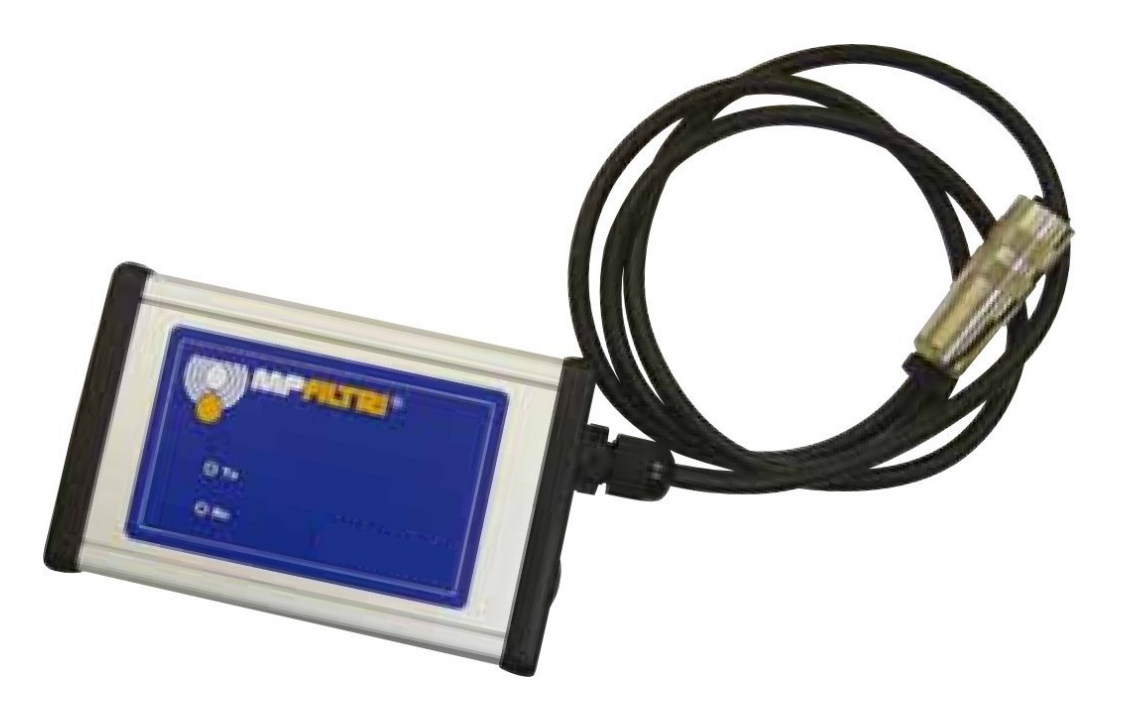

# ICM-ETHi

Inline Contamination Monitor **Ethernet Interface** 

Bedienungsanleitung

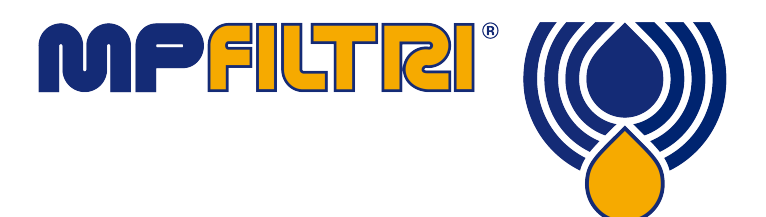

**www.mpfiltri.co.uk**

# **1 Einführung**

Der ICM-ETHi bietet eine praktische Lösung, um den ICM an ein Ethernet-Netzwerk anzuschließen. Er wird mitteils eines fertig verdrahteten Steckeranschlusses direkt an den ICM angeschlossen. Zur Konfiguration des Netzwerks kann Lantronix-Software verwendet werden.

Das Gerät bietet die folgenden Funktionen:

- Ethernet/RS485-Wandler mit Lantronix-Treibern.
- Netzteilanschlussbuchse zum Betrieb des ICM .
- Fertig verdrahteter ICM Steckeranschluss an einer 3 m langen freien Zuleitung.
- ICM-Signale werden an die vom Nutzer zugängliche Klemmleiste gesandt. Dies erlaubt den mühelosen Anschluss externer Alarmgeräte, von SPS-Steuerungen oder einer Starttaste.
- LEDs zeigen gesendete (Transmit, Tx) und empfangene (Receive, Rx) Daten an.

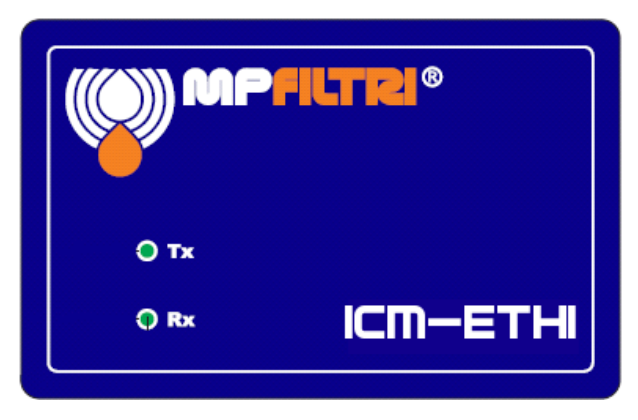

**Abbildung 1**

## **2 Installation**

Dieses Dokument gibt einen Überblick für die Verwendung unserer LPA-View-Software durch den Kunden. Dazu gehören die folgenden Schritte:

#### **1 Anschluss**

- Den ICM-ETHi mit dem ICM verbinden.
- Das ICM-ETHi-Kabel an den ICM anschließen.
- Ein DC-Netzteil entweder mittels des mitgelieferten DC-Steckverbinders oder der internen Klemmleiste anschließen.
- Das Netzwerkkabel zwischen dem ICM-ETHi und Netzwerk-Switch des Kunden anschließen.
- Die Installationssoftware für das Gerät von der Software-CD oder von der folgenden Website laden: http://ltxfaq.custhelp.com/app/answers/detail/a\_id/644
- Über das Programmmenü den Geräte-Installer aufrufen folgen Sie den Menüanweisungen.
- Die vom Gerät verwendete LAN-Adresse identifizieren und notieren (z. B. 81.187.19.55).
- Den Internet Explorer öffnen (die LAN-Adresse in der Navigationsleiste eingeben und "ENTER" drücken)
- Das Register "Serial Settings" (Serielle Einstellungen) öffnen und die folgenden Änderungen von den Standardwerten vornehmen (u. U. zunächst einen "Reset to default settings" (auf Standardeinstellungen zurücksetzen) durchführen):

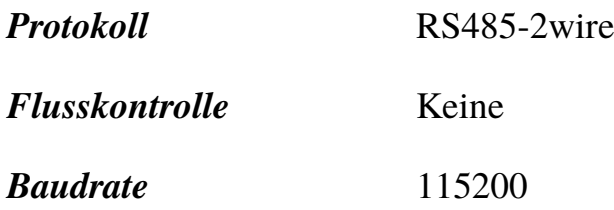

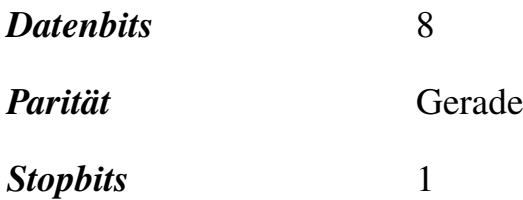

- Einen Bildlauf zum unteren Bildschirmrand durchführen und auf "OK" klicken
- Aus den Optionen links "Apply settings" (Einstellungen anwenden) wählen
- Die COM-Umlenkungssoftware von der Software-CD oder von der folgenden Website laden: http://ltxfaq.custhelp.com/app/answers/detail/a\_id/928
- Über das Programmmenü den CPR-Manager wählen und öffnen
- Einen neuen COM-Port hinzufügen / Hinzufügen und entfernen
- Einen ungenutzten COM-Port wählen (markieren), z. B., Com  $3^{\omega}$  und auf "OK" klicken
- Den zu verwendenden COM-Port konfigurieren auf den COM-Port doppelklicken

Host (zuvor notierten Wert verwenden, z. B. 81.187.19.55) TCP Port 10001

- In der Menüleiste unter "Save Settings" (Einstellungen speichern) auf "Save" (Speichern) klicken
- Hinweis: Die folgende Meldung kann eingeblendet werden:

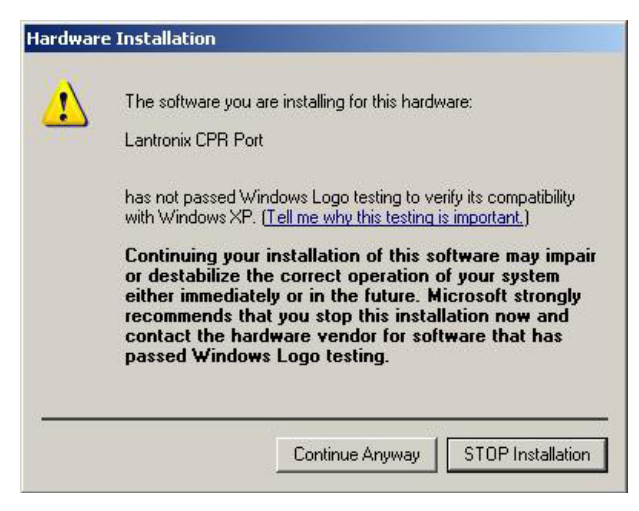

**Abbildung 1**

- Bei allen Warnmeldungen auf "Continue Anyway" (Trotzdem fortfahren) klicken
- Beispielsweise das Register "Com 3 test" öffnen und auf "Open" (Öffnen) klicken, um die Verbindung zum Ethernet-Adapter zu bestätigen
- Auf "Close" (Schließen) klicken und den CPR-Manager und den Geräte-Installer beenden
- Der neue COM-Port (z. B. COM 3) ist jetzt im LPA-View verfügbar
- LPA-View gemäß Bedienungsanleitung installieren.
- LPA-View öffnen und dann die Fernbedienung (7. Schaltfläche von Links auf der Toolbar)
- Den benötigten COM-Port und auf "OK" klicken

### **3 Installation der Lantronix-Software**

Wir liefern eine Version der Software auf CD, oder verwenden Sie die aktuelle Version, die Sie auf der Lantronix-Website finden.

Den CPR-Installer ausführen. Dies ist eine Datei mit einem Namen wie ``setup\_cpr\_x86x64cd\_4. Die Sicherheitswarnung und Lizenz bestätigen.

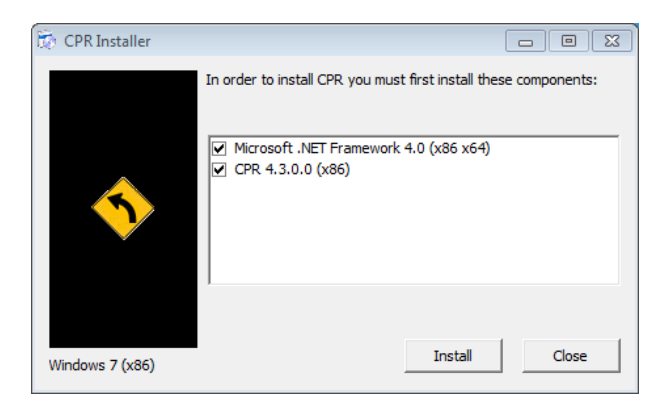

Abbildung 1 Der "CPR Installer"

Die Software benötigt Microsoft .NET Framework. Wenn Sie dieses Programm noch nicht haben, installiert es der Installer zuerst. Sie müssen dann den Rechner neu starten und den Installer erneut ausführen, um das korrekte CPR-Programm zu installieren. Folgen Sie dem Installationsassistenten und akzeptieren Sie die Standardeinstellungen. Sie müssen dann eine weitere Sicherheitswarnung akzeptieren, um die Treibersoftware für den COM-Port zu installieren.

# **4 Konfiguration**

#### **IP-Adresse**

Um im Netzwerk kommunizieren zu können, benötigt der ICM-ETHi eine IP-Adresse. Wenn Sie einen DHCP-Server im Netzwerk haben, geschieht dies automatisch. Ansonsten kann die IP-Adresse manuell mithilfe des Lantronix-Programms zur Geräteinstallation zugewiesen werden. Dieses separate Programm ist kostenlos von der Lantronix-Website erhältlich.

#### **Erstellen des virtuellen COM-Ports**

Schließen Sie den ICM-ETHi wie oben beschrieben an und schalten Sie das Gerät ein. Wenn das Gerät korrekt angeschlossen ist, müsste eine LED links von der RJ45-Buchse beständig grün leuchten, nachdem eine IP-Adresse erhalten wurde.

Das CPR-Programm ausführen. Nach dem Start auf die Schaltfläche "Search" (Suchen) klicken, um im Netzwerk nach ICM-ETHi-Geräten zu suchen. Gefundene Geräte werden im Feld unten (siehe Abbildung) angezeigt (mit der korrekten IP-Adresse für Ihr Netzwerk).

| CPR Manager 4.3.0.0                                          |          |                 |             |                   |                 |    |                                |                |                   |  |  |  |
|--------------------------------------------------------------|----------|-----------------|-------------|-------------------|-----------------|----|--------------------------------|----------------|-------------------|--|--|--|
| Com Port Device Tools<br><b>File</b><br>Help                 |          |                 |             |                   |                 |    |                                |                |                   |  |  |  |
| Add/Remove Save 2 Refresh Search For Devices Exclude         |          |                 |             |                   |                 |    |                                |                |                   |  |  |  |
| Com Port List General Tests<br>$Hide$ $\ominus$<br>Com Ports |          |                 |             |                   |                 |    |                                |                |                   |  |  |  |
| All Com Ports (                                              | Com Port |                 |             | <b>IP Address</b> | <b>TCP Port</b> |    | Com Status                     | Network Status |                   |  |  |  |
|                                                              |          |                 |             |                   |                 |    |                                |                |                   |  |  |  |
| m.<br>k<br>$\overline{ }$                                    | ∢        |                 | m           |                   |                 |    |                                |                |                   |  |  |  |
| Collapse Na<br>Device List                                   |          |                 |             |                   |                 |    |                                |                |                   |  |  |  |
| <b>IP Address</b>                                            | # Ports  | <b>TCP Port</b> | Product     |                   |                 | ID | <b>HW Address</b>              |                | Network Interface |  |  |  |
| $\frac{52}{210.022}$                                         |          | 10001           | XPort-03/04 |                   |                 | X5 | 00:20:4A:BF:38:88<br>10.0.2.15 |                |                   |  |  |  |
| $\leftarrow$                                                 |          |                 |             |                   |                 |    |                                |                |                   |  |  |  |
|                                                              |          |                 |             |                   |                 |    |                                |                | ÷                 |  |  |  |

**Abbildung 1** Suche im Netzwerk

Wenn das Gerät gefunden ist, kann ein COM-Port erstellt werden, auf den von LPA-View zugegriffen werden kann. Klicken Sie auf "Add/Remove" (Hinzufügen/Entfernen), um den COM-Port-Dialog aufzurufen([Abbildung 2](#page-7-0)).

<span id="page-7-0"></span>

| <b>Com Ports</b>                            |                   |                        |                   |                   |                    |               |
|---------------------------------------------|-------------------|------------------------|-------------------|-------------------|--------------------|---------------|
| $\overline{\mathbf{v}}$<br>Com <sub>1</sub> | Com <sub>21</sub> | Com41<br>Γ             | Com61             | Com81             | Com101<br>г        | <b>Com121</b> |
| $\blacksquare$<br>Com <sub>2</sub>          | Com <sub>22</sub> | Com42<br>F             | Com62             | Com <sub>82</sub> | Com102<br>F        | Com122        |
| E<br>Com <sub>3</sub>                       | Com <sub>23</sub> | Com <sub>43</sub><br>г | Com63<br>F        | Com83             | Com103<br>г        | <b>Com123</b> |
| Com4                                        | Com <sub>24</sub> | Com44<br>F             | Com <sub>64</sub> | Com <sub>84</sub> | Com104<br>F        | Com124        |
| F<br>Com <sub>5</sub>                       | Com <sub>25</sub> | F<br>Com45             | Com65             | Com85             | Com105<br>F        | <b>Com125</b> |
| Com <sub>6</sub>                            | Com <sub>26</sub> | Com46<br>Γ             | Com66             | Com86             | Com106<br>┍        | <b>Com126</b> |
| F<br>Com7                                   | Com <sub>27</sub> | г<br>Com47             | Com67<br>F        | Com87             | Com107<br>F        | Com127        |
| F<br>Com <sub>8</sub>                       | Com <sub>28</sub> | Com48<br>Γ             | Com68             | Com88             | <b>Com108</b><br>г | <b>Com128</b> |
| П<br>Com9                                   | Com <sub>29</sub> | Com49<br>F             | Com69             | Com89             | Com109<br>F        | <b>Com129</b> |
| Com10                                       | Com30             | Com <sub>50</sub><br>г | Com70             | Com90             | Com110<br>г        | <b>Com130</b> |
| Com11                                       | Com31             | Com <sub>51</sub><br>Γ | Com71             | Com91             | <b>Com111</b><br>r | <b>Com131</b> |
| F<br>Com <sub>12</sub>                      | Com <sub>32</sub> | F<br>Com <sub>52</sub> | Com72             | Com92             | Com112<br>F        | Com132        |
| Com13                                       | Com33             | Com53<br>г             | Com73             | Com93             | Com113<br>Γ        | <b>Com133</b> |
| Com14<br>E                                  | Com34             | Com <sub>54</sub><br>г | Com74             | Com94             | Com114<br>г        | <b>Com134</b> |
| Com <sub>15</sub>                           | Com35             | Com <sub>55</sub><br>г | Com75             | Com95             | Com115<br>г        | Com135        |
| Com16                                       | Com36             | Com <sub>56</sub><br>F | Com76             | Com96             | Com116<br>Γ        | <b>Com136</b> |
| Com <sub>17</sub><br>F                      | Com37             | г<br>Com <sub>57</sub> | Com77             | Com97             | Com117<br>F        | Com137        |
| Com <sub>18</sub>                           | Com38             | Γ<br>Com <sub>58</sub> | Com78             | Com98             | Com118<br>г        | <b>Com138</b> |
| Com <sub>19</sub><br>П                      | Com39             | F<br>Com <sub>59</sub> | Com79             | Com99             | Com119<br>г        | Com139        |
| Com <sub>20</sub>                           | Com40             | Com60                  | Com <sub>80</sub> | <b>Com100</b>     | <b>Com120</b>      | <b>Com140</b> |
| ∢                                           |                   | Ш                      |                   |                   |                    | ۱             |
|                                             |                   |                        |                   |                   |                    |               |
|                                             |                   |                        |                   |                   |                    |               |
| ок                                          | Cancel            |                        | Check (Range)     | ÷<br>1<br>to      | ÷<br>256           |               |
| Select All                                  | Select None       | Uncheck (Range)        | ÷<br>1<br>to      | ÷<br>256          |                    |               |
|                                             |                   |                        |                   |                   |                    |               |

**Abbildung 2** COM-Ports-Dialog

Auf die gewünschte COM-Port-Nummer klicken (es kann jede Nummer gewählt werden, solange sie nicht mit vorhandenen Zuweisungen in Konflikt steht). Klicken Sie auf OK, um den Dialog zu schließen. Der neue COM-Port wird links eingeblendet. Die Einstellungen werden in Rot rechts angezeigt.

Zur Abkürzung können die Einstellungen automatisch eingefügt werden. Auf den (neuen) COM-Port im linken Feld( [Abbildung 3](#page-8-0)) klicken. Dann auf das gefundene Gerät - in der Geräteliste unten im Dialogfeld - doppelklicken. Auf "Save" (Speichern) klicken, um die Konfiguration zu speichern.

#### **Konfigurationstest**

Die Netzwerkkommunikation kann über das Register "Tests" erprobt werden (siehe [Abbildung 4\)](#page-9-0).

Auf "Open" (Öffnen) klicken. Wenn der Test erfolgreich ist, zeigt das Dialogfeld "Com Status: Open" (COM-Status: offen). Anschließend auf "Close" klicken, da der COM-Port sonst nicht für den LPA-View verfügbar ist.

<span id="page-8-0"></span>Nach dieser Konfiguration ist der neue "COM"-Port für die LPA-View-Test Analysesoftware verfügbar. An den ICM anschließen (wie in der Hauptanleitung zum ICM beschrieben).

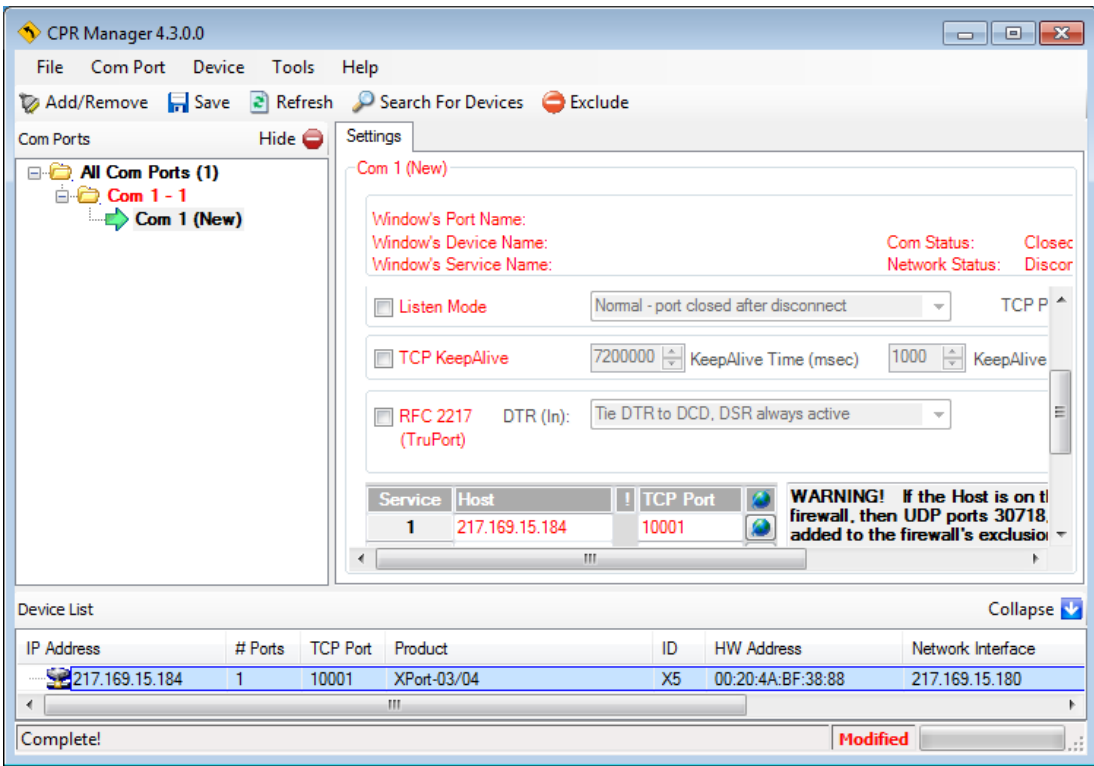

**Abbildung 3** COM-Port-Einstellungen

<span id="page-9-0"></span>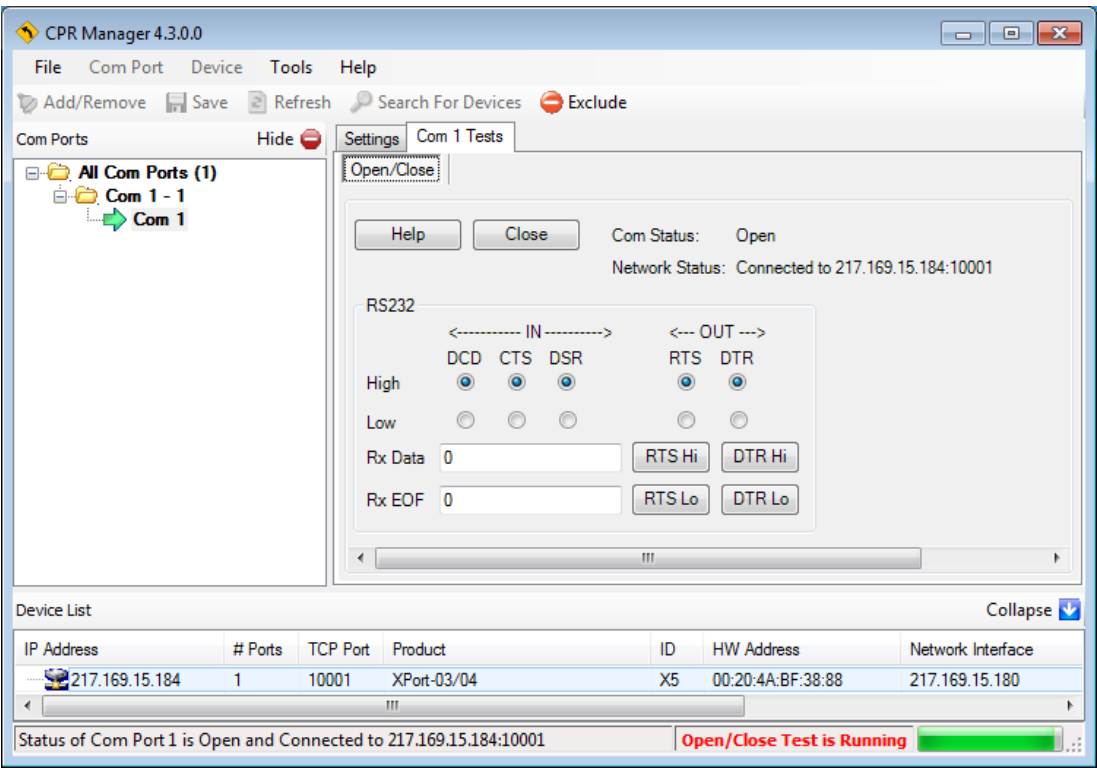

**Abbildung 4** Test läuft

## **5 Verdrahtung**

Das Gerät kann so zur einfachen PC-Steuerung eines ICM verwendet werden.

Die gesamten ICM-Signale werden aber auch an einer Klemmleiste innerhalb der Schnittstelle bereitgestellt, so dass sie an ein Kundengerät angeschlossen werden können. Dazu gehören ein Startsignal und die beiden Alarmausgänge. Darüber hinaus ist der Gleichstromeingang integriert. Allerdings können Kunden auch eine vorhandene Stromquelle statt des Gleichstromwandlers des Geräts auch eine dauerhafte eigene Stromquelle verwenden. Die RS485-Signale (Daten+, Daten-) sind ebenfalls gegeben und können an ein vorhandenes Modbus-Netzwerk angeschlossen werden.

Zum Zugriff auf die Klemmleiste die vier Schrauben entfernen, die die rechte Endplatte halten (die Platte mit dem ICM-Kabel). Die Endplatte kann dann abgenommen und die obere Platte abgeschoben werden. Auf der Endplatte kann eine weitere Kabeldurchführung (im Lieferumfang) in der freien Position für Drähte des Kunden befestigt werden. Hier finden Sie einige Musteranordnungen. Weitere Informationen finden Sie in der Hauptanleitung zum ICM.

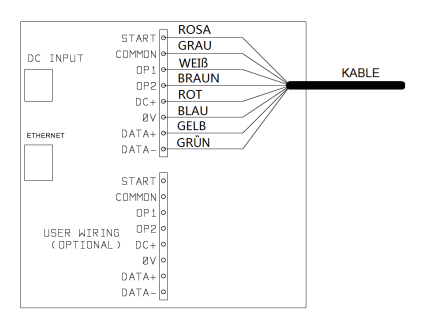

**Abbildung 1** Fertig verdrahtetes ICM Kabel

Abbildung 1 zeigt die Standardverkabelung. In dieser Form wird das StandardICM-ETHi geliefert.

Abbildung [2](#page-11-0) zeigt den Anschluss eines externen Start-Schalters (oder SPS-Ausgangsrelais').

Abbildung [3](#page-11-0) zeigt den Anschluss externer Anzeigeleuchten (falls die integrierte LED nicht ausreicht). Dies könnten auch SPS-Eingänge sein.

<span id="page-11-0"></span>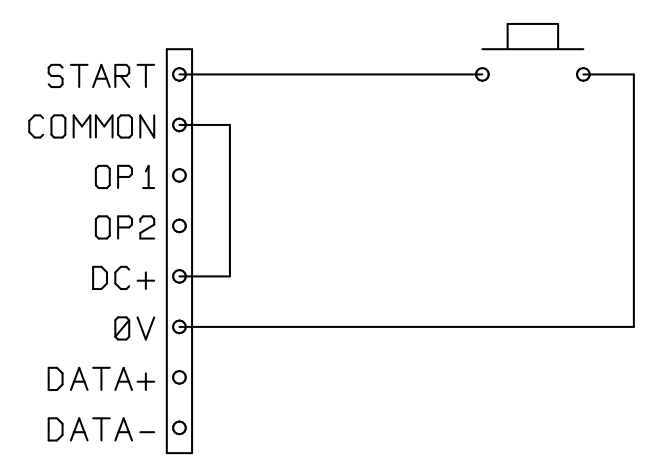

**Abbildung 2** Externer Start

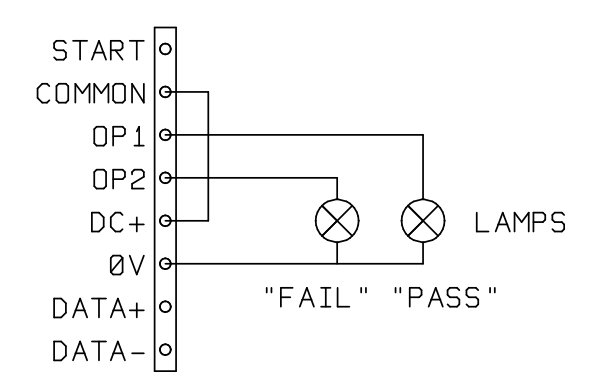

**Abbildung 3** Externe Anzeigen

Abbildung [4](#page-12-0) zeigt den Anschluss eines externen Netzteils. Diese Anordnung kann für dauerhafte Installationen vorteilhafter sein als temporäte "Steck"-Stromversorgungen sein, die zum Lieferumfang gehören.

Das Standardkabel hat eine Länge von 3 m. Eine Verkabelung über längere Strecken sollte mit Zweidrahtleitungen erfolgen (sofern serielle Kommunikationssignale genutzt werden). Abbildung [5](#page-12-0) zeigt ein Beispiel.

<span id="page-12-0"></span>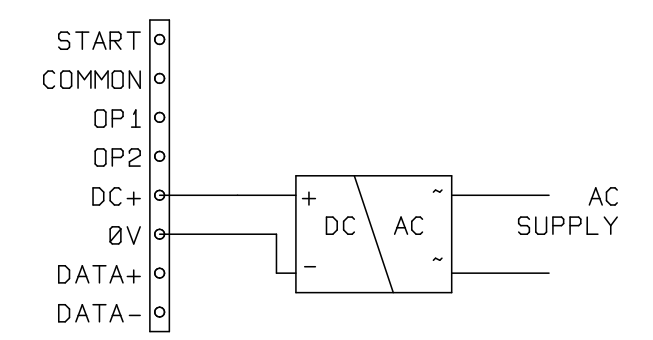

**Abbildung 4** Externe Stromversorgung

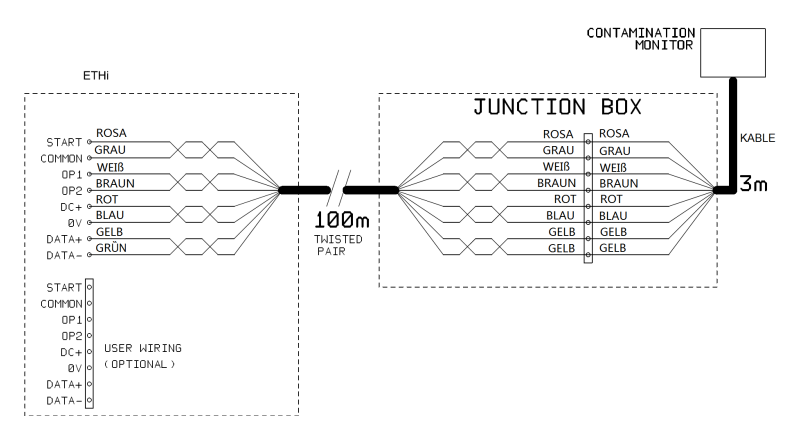

**Abbildung 5** Verlängerung des Steuerkabels

#### *Hergestellt von MP Filtri UK*

Überarbeitete Version 0.4

Aufgrund ständiger Verbesserungen, nimmt sich MP Filtri UKdas Recht heraus Änderungen, ohne besondere Ankündigungen, an den Spezifikationen vorzunehmen.

Sofern keine Ausnahme besteht, darf kein Teil dieses Dokumentes reproduziert, gespeichert oder übertragen werden, weder elektronisch noch mechanisch. Ausnahmen können nur von Stauff erteilt werden.